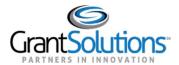

## **Manage Amendments**

An amendment is a post-award change to a grant. Grantees may initiate certain types of amendments in the GrantSolutions GMM from the "My Grants List" screen. Amendment types may include, but are not limited to supplements, change in staff, budget revisions, carryover requests, change in grantee address, and more.

Note: Contact the awarding agency for the types of amendments that can be created by a grant recipient.

To view amendments in progress or to initiate a new amendment, follow the below steps:

1. From the "My Grants List" screen, click the link Manage Amendments.

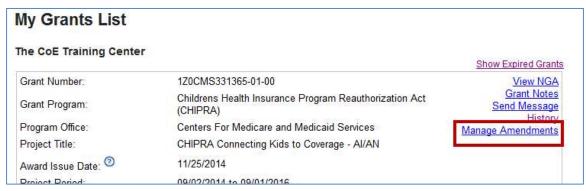

Figure 1: Manage Amendments link

Note: If more than one grant is available from the My Grants List screen, scroll through the page until the desired grant is located.

2. The "Manage Amendments" screen appears. All amendments are initiated and tracked from this screen. To begin a new amendment action, click the **New** button.

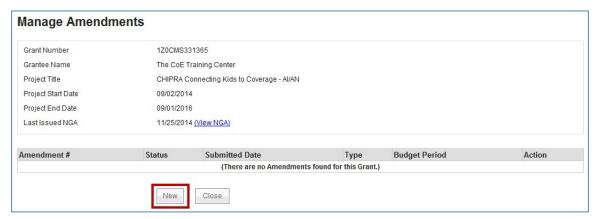

Figure 2: Manage Amendments screen - New button

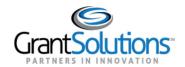

3. The "Select Amendment Type" screen appears. Click the radio button to the left of the desired amendment type, and then click the **Create Amendment** button.

**Important!** The amendment types available to grantees depends on the awarding agency. As a result, the amendment types on your screen may not match the image below.

## **Select Amendment Type**

| Grant Number   | ACOGP2340008-1                                                                                                    |
|----------------|----------------------------------------------------------------------------------------------------|
| Project Period | 05/01/2023 to 04/30/2024                                                                                                    |
| Budget Period  | 05/01/2023 to 04/30/2024                                                                                                    |
| Amendment Type | <ul> <li>Budget Revision (Type 9)</li> <li>Change Grantee Address (Type 6)</li> <li>Change PI/PD (Type 6)</li> <li>Change in Scope (Type 9)</li> <li>NOA Revision (Type 6)</li> <li>No Cost Period of Performance Extension (Type 4)</li> </ul> |
|                | Create Amendment Cancel                                                                                                    |

4.

Figure 3: Select Amendment Type screen

- 5. The "GrantSolutions Amendment Application Control Checklist" screen appears. The checklist screen contains the following information:
  - Amendment Type: Type selected from the "Select Amendment Type" screen
  - o Status: The stage of the Amendment application. Statuses include Work in Progress and Submitted
  - Print Application Original Submission: Click the Original Submission link to view, print, or save a
     PDF of the entire application package (completed forms, attachments, etc.)
  - o Applicant, grant, and project information: Read-only information about the award
  - o Application Kit: Includes online forms, enclosures, attachments, and form status

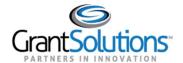

- Verify Submission: Submit application
- Close: Return to the Mange Amendment screen

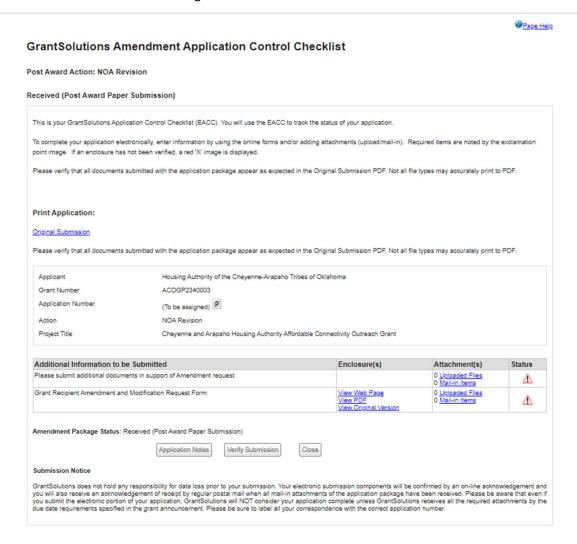

Figure 4: GrantSolutions Application Control Checklist screen

6. Once an amendment is created, the status is *Work in Progress*. If an amendment type is selected in error, click the **Close** button from the bottom of the screen to return to the "Manage Amendments" screen.

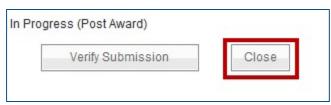

Figure 5: Close button

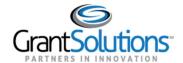

7. Optional: The "Manage Amendment" screen appears. Click the **Delete Amendment** link from the *Action* column to remove the amendment action.

Note: The Delete Amendment link is only active when the status is Work in Progress.

8. Click the **Edit Amendment** link to continue working on the amendment action.

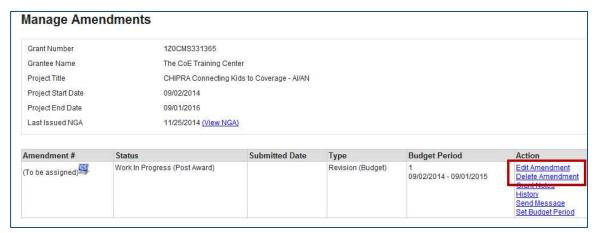

Figure 6: Manage Amendments screen - Edit Amendment and Delete Amendments links

9. Complete additional forms and attach any necessary files. To attach a file, located the desired row and click the **Uploaded Files** link from the *Attachments* column.

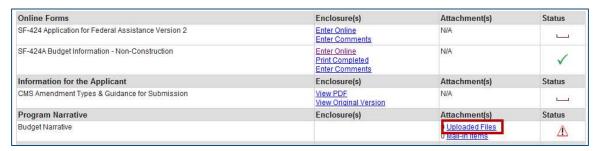

Figure 7: Attachments column - Uploaded Files link

10. The "Attachments" screen appears. Click the **Upload Attachment** button.

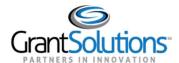

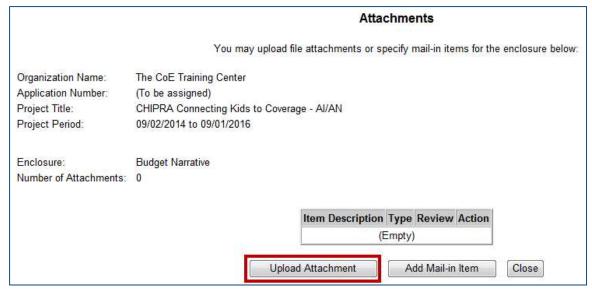

Figure 8: Attachments screen

11. The "Attachment – Upload screen appears in a new window. Enter a file description in the **Description** field, **choose a file to** attach, and click the **Attach** button.

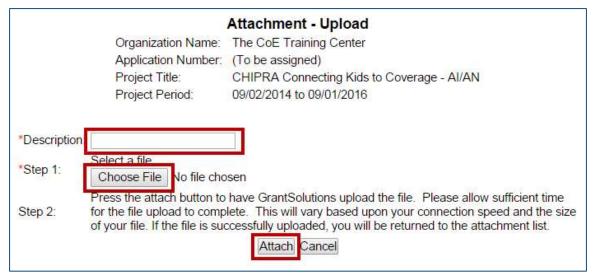

Figure 9: Attachment - Upload window

12. The "Attachments" screen appears and the attachment is visible. Click the **Close** button.

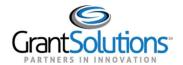

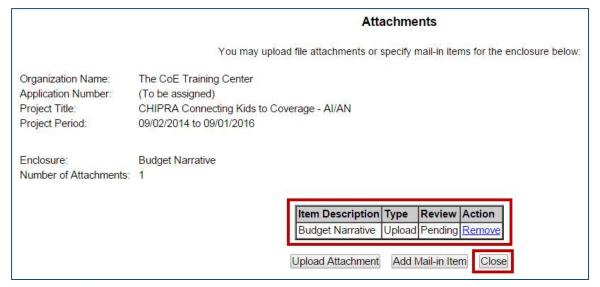

Figure 10: Attachments screen

## **Status Icons**

| Status Icon | Description                                                                                                    |
|-------------|----------------------------------------------------------------------------------------------------|
| <b>✓</b>    | In progress or completed. Each item in the kit should have a green check mark before submitting the Amendment. Please note that a green check mark does not mean the information is correct, just that data is entered or attached. |
| <u> </u>    | It is recommended that you complete this item.                                                                                                    |
|             | Not started (optional).                                                                                                    |
| ×           | The enclosure is not validated (Incomplete).                                                                                                    |

13. The "GrantSolutions Amendment Application Control Checklist" screen appears. Once all necessary forms are completed, attachments are uploaded, and there is one or more check mark in the *Status* column, click the **Verify Submission** button.

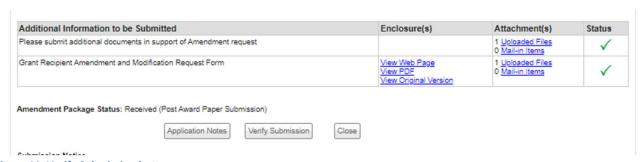

Figure 11: Verify Submission button

14. The "GrantSolutions Amendment Submission Verification" screen appears. Review the page to ensure all online forms are listed. Click **Final Submission**.

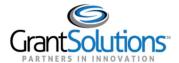

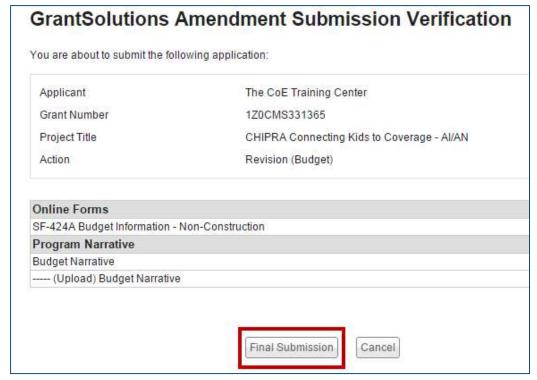

Figure 12: GrantSolutions Amendment Submission Verification screen

15. The "Are you sure you want to submit this application? You may not alter any information once it is submitted." message displays. Click Cancel to return to the previous screen or click **OK** to continue.

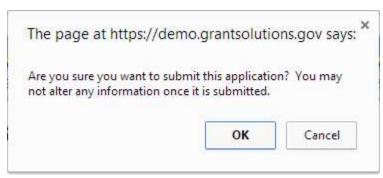

Figure 13: Warning Message

16. The "Amendment Status Confirmation" screen appears and the grantor receives email notification that the amendment application is submitted. Click the **Application Control Checklist** button to return to the now submitted application kit.

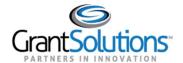

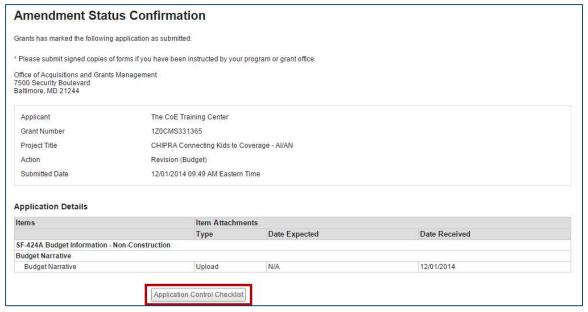

**Figure 14: Amendment Status Confirmation screen** 

17. The "GrantSolutions Amendment Application Control Checklist screen appears". Confirm that the status is *Submitted (Post Award)*. Click the **Close** button at the bottom of the screen to return to Manage Amendments page.

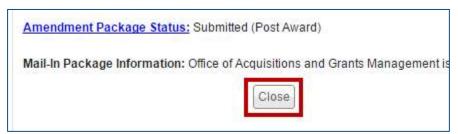

Figure 15: Checklist screen Close button

18. The "Manage Amendments" screen appears. At this point, the grantee may view the amendment application but cannot perform any actions. As the amendment progresses through the review and approval process, the status updates.

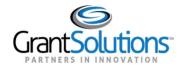

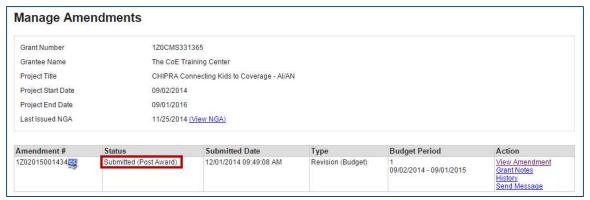

Figure 16: Manage Amendments screen

19. If the grantor needs the grantee to make changes to the application, the grantor can *Return* the amendment for edits.

Assigned users with the roles Grantee Authorizing Official (ADO) and Principle Investigator/Program Director (PI/PD) for the latest issued Notice of Award and for the active budget period receive email notification when an application is returned.

The application status changes to Work in Progress and the Edit Amendment link is available.

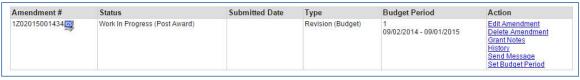

Figure 17: Manage Amendments screen

20. Make any changes and re-submit the amendment application.